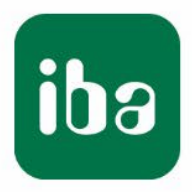

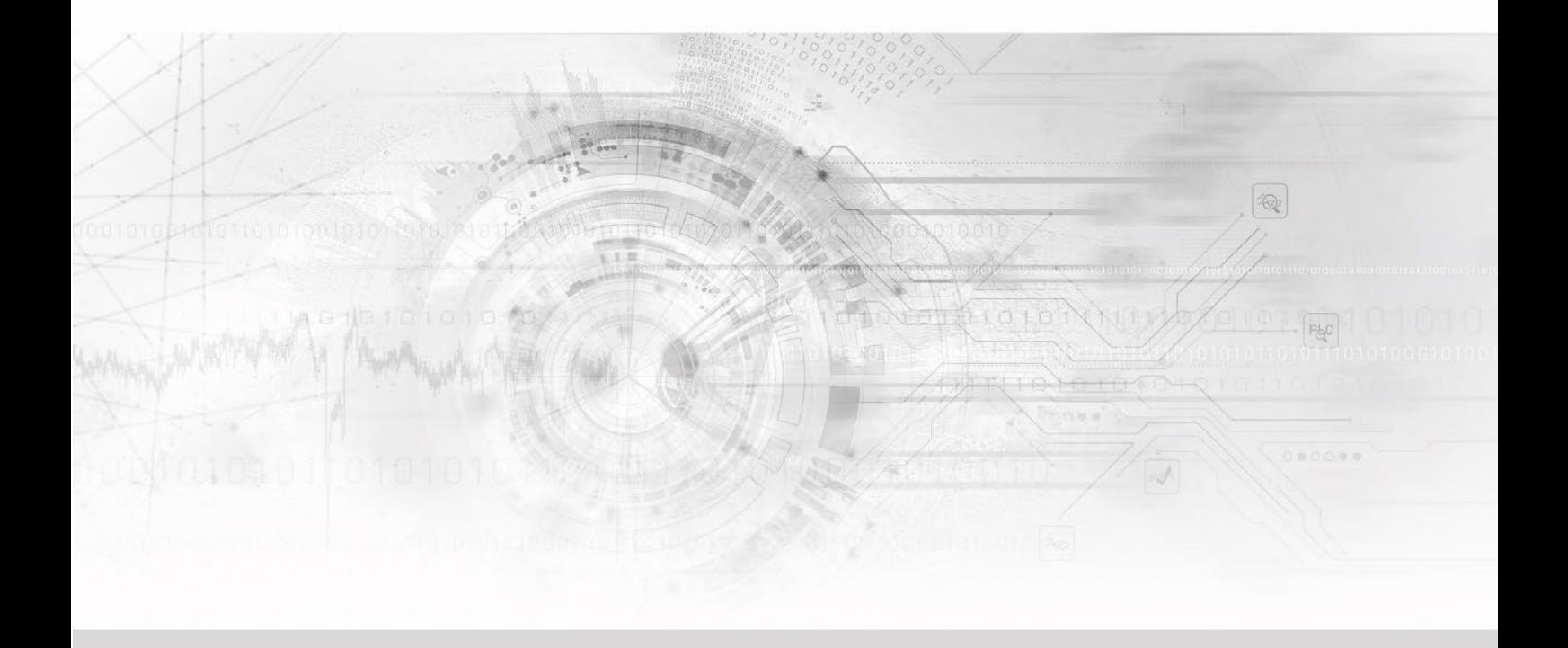

# **ibaDAQ** System recovery

Manual

Issue 1.2

Measurement Systems for Industry and Energy www.iba-ag.com

#### **Manufacturer**

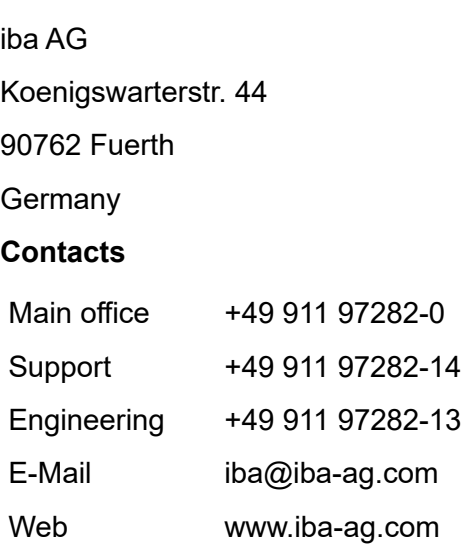

Unless explicitly stated to the contrary, it is not permitted to pass on or copy this document, nor to make use of its contents or disclose its contents. Infringements are liable for compensation.

© iba AG 2023, All Rights Reserved.

The content of this publication has been checked for compliance with the described hardware and software. Nevertheless, discrepancies cannot be ruled out, and we do not provide guarantee for complete conformity. However, the information furnished in this publication is updated regularly. Required corrections are contained in the following regulations or can be downloaded on the Internet.

The current version is available for download on our web site [www.iba-ag.com.](http://www.iba-ag.com/)

Windows® is a label and registered trademark of the Microsoft Corporation. Other product and company names mentioned in this manual can be labels or registered trademarks of the corresponding owners.

#### **Certification**

The device is certified according to the European standards and directives. This device corresponds to the general safety and health requirements. Further international customary standards and directives have been observed.

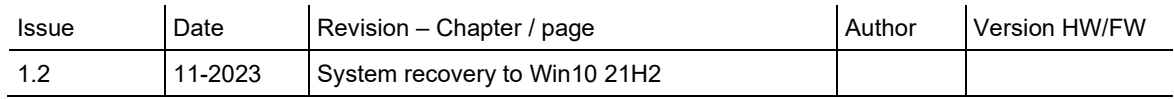

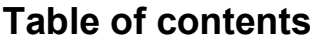

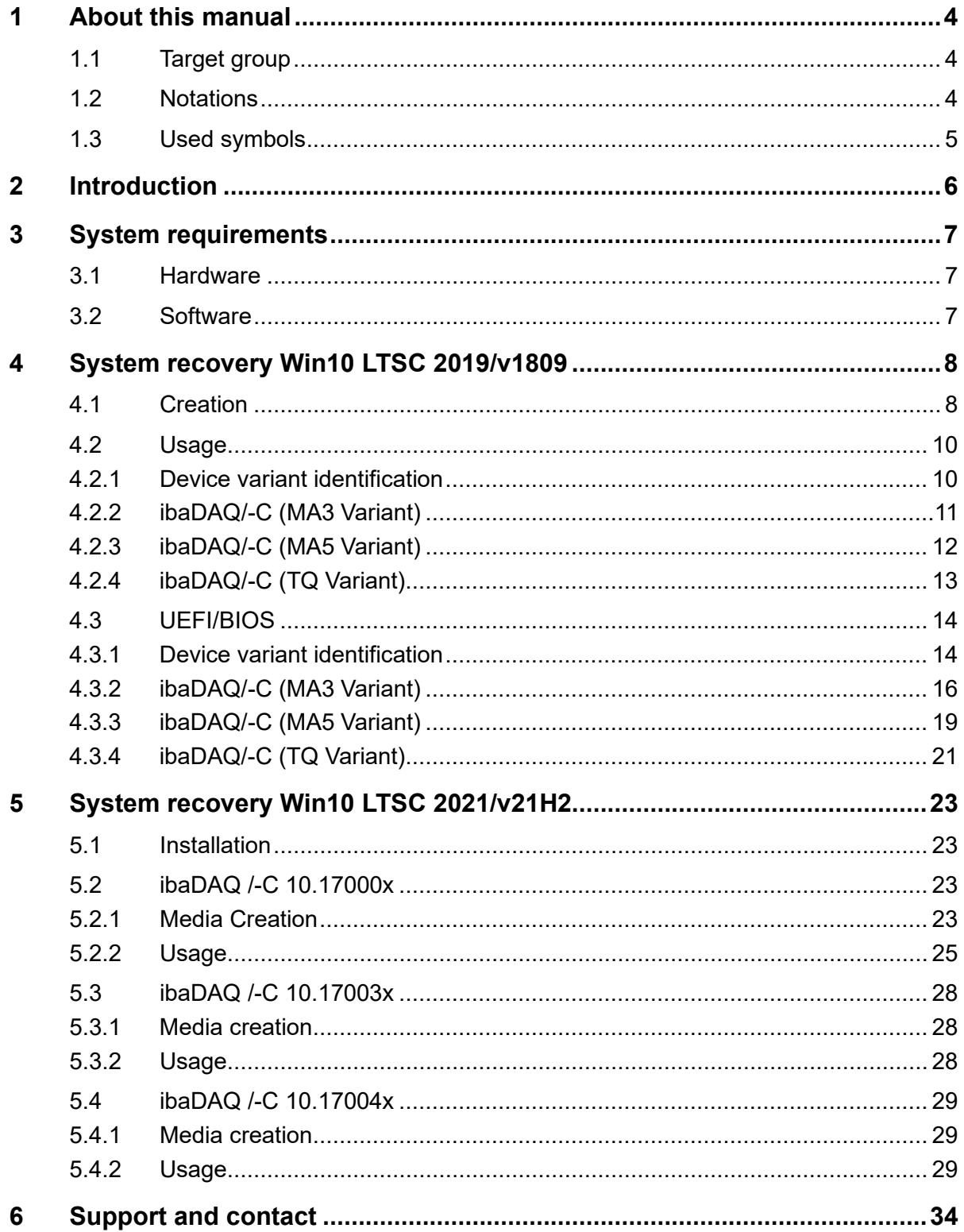

### <span id="page-3-0"></span>**1 About this manual**

This manual is a supplement to the ibaDAQ/ibaDAQ-C manual. Information about all the other characteristics and functions of the devices may be found in the corresponding device manuals.

### <span id="page-3-1"></span>**1.1 Target group**

This manual addresses in particular the qualified professionals who are familiar with handling electrical and electronic modules as well as communication and measurement technology. A person is regarded to as professional if he/she is capable of assessing safety and recognizing possible consequences and risks on the basis of his/her specialist training, knowledge and experience and knowledge of the standard regulations.

### <span id="page-3-2"></span>**1.2 Notations**

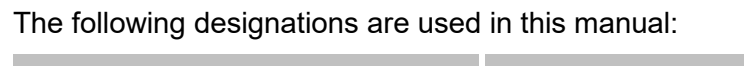

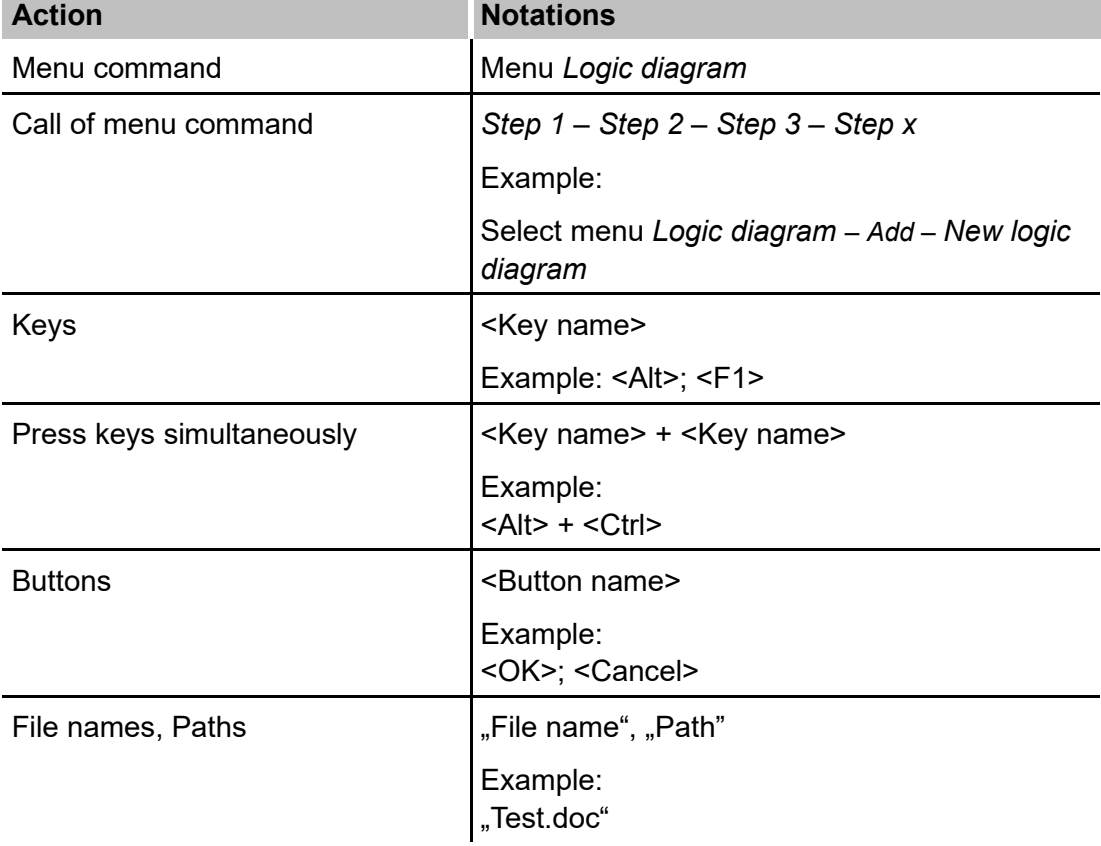

### <span id="page-4-0"></span>**1.3 Used symbols**

If safety instructions or other notes are used in this manual, they mean:

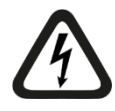

### **DANGER**

The non-observance of this safety information may result in an imminent risk of death or severe injury:

- By an electric shock!
- Due to the improper handling of software products which are coupled to input and output procedures with control function!

If you do not observe the safety instructions regarding the process and the system or machine to be controlled, there is a risk of death or severe injury!

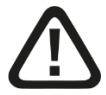

### **A WARNING**

The non-observance of this safety information may result in a potential risk of death or severe injury!

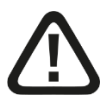

### **A CAUTION**

The non-observance of this safety information may result in a potential risk of injury or material damage!

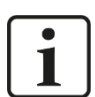

### **Note**

A note specifies special requirements or actions to be observed.

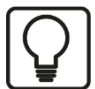

#### **Tip**

Tip or example as a helpful note or insider tip to make the work a little bit easier.

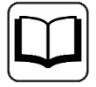

#### **Other documentation**

Reference to additional documentation or further reading.

### <span id="page-5-0"></span>**2 Introduction**

This manual describes how to create a USB recovery media for ibaDAQ family devices using the software called Rufus and how to use the created media to recover/reinstall a device from the ibaDAQ family.

### <span id="page-6-0"></span>**3 System requirements**

### <span id="page-6-1"></span>**3.1 Hardware**

- □ Windows PC to create the recovery media
- □ System of the ibaDAQ family (ibaDAQ/ibaDAQ-C)

#### **For operation:**

- □ 24 V DC voltage supply
- □ USB Flash drive minimum size of 16GB
- □ USB hub
- □ USB keyboard and mouse
- □ Monitor with DisplayPort connector or a DisplayPort to VGA/DVI/HDMI converter
- $\Box$  Network connection with Internet access

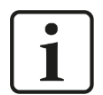

#### **Note**

Internet access is mandatory because Windows needs to be activated.

### <span id="page-6-2"></span>**3.2 Software**

- □ Recovery media (ISO File) from iba support
- Rufus [\(https://rufus.akeo.ie/\)](https://rufus.akeo.ie/)

### <span id="page-7-0"></span>**4 System recovery Win10 LTSC 2019/v1809**

### <span id="page-7-1"></span>**4.1 Creation**

Download the latest Version of Rufus from [https://rufus.akeo.ie/.](https://rufus.akeo.ie/) The portable edition is sufficient.

Connect the USB Flash drive you want to use as recovery media to your PC. Then start "Rufus" and proceed as follows:

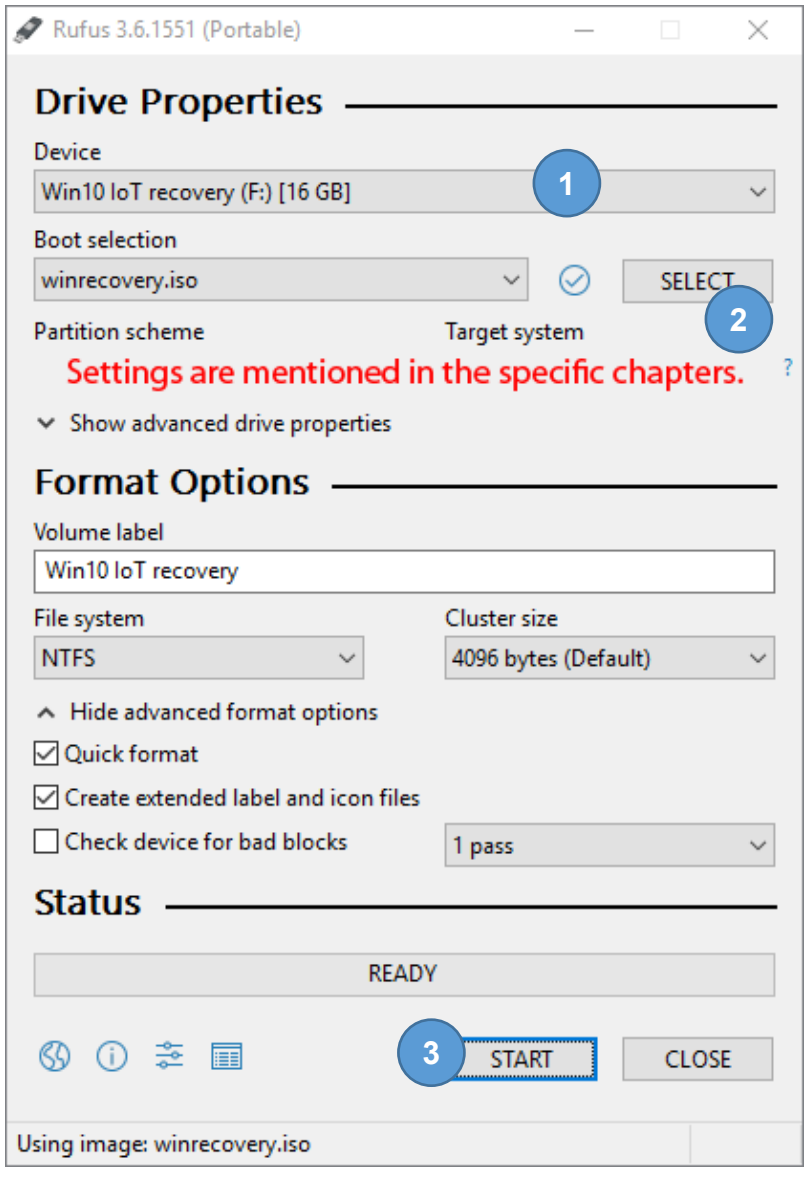

- **1.** Select the correct USB drive Note that all data is erased on that drive!
- **2.** Select the ISO file.

Some devices of the ibaDAQ family have different CPU modules therefore the settings for "Partition scheme" and "Target system" must be set accordingly. Please refer for the correct settings to the individual subchapters [4.2.2,](#page-10-0) [4.2.3](#page-11-0) or [4.2.4.](#page-12-0)

**3.** Click <Start> to create the USB recovery media.

**4.** Click <OK>

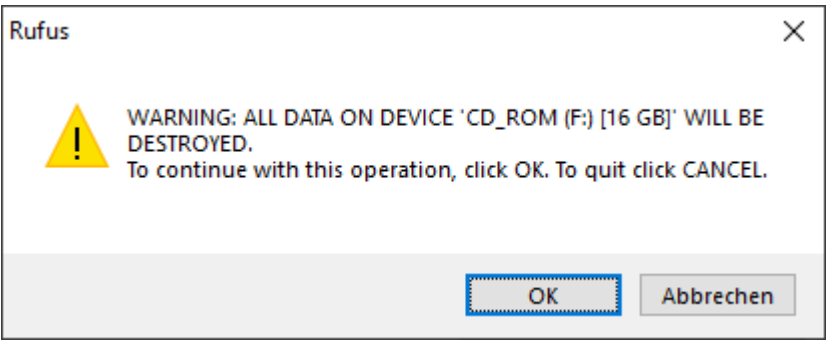

**5.** Note

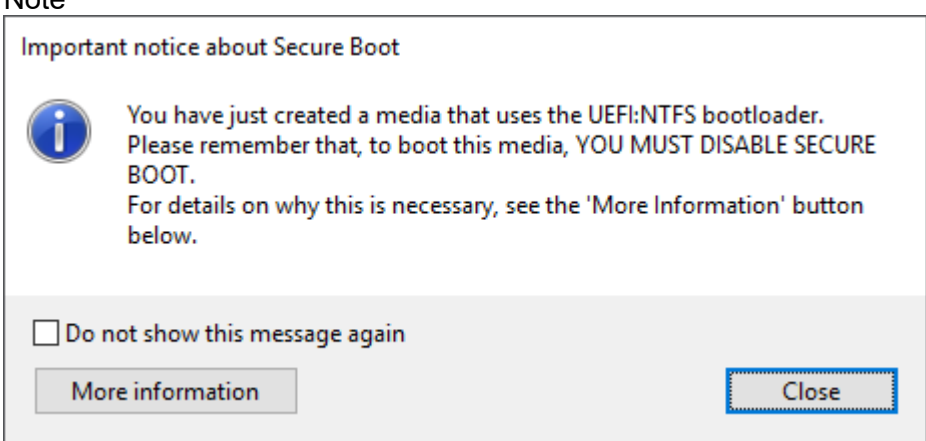

- **6.** Eject the USB Flash drive within Windows so it can be safely removed.
- **7.** Follow the steps of your ibaDAQ device variant.

### <span id="page-9-0"></span>**4.2 Usage**

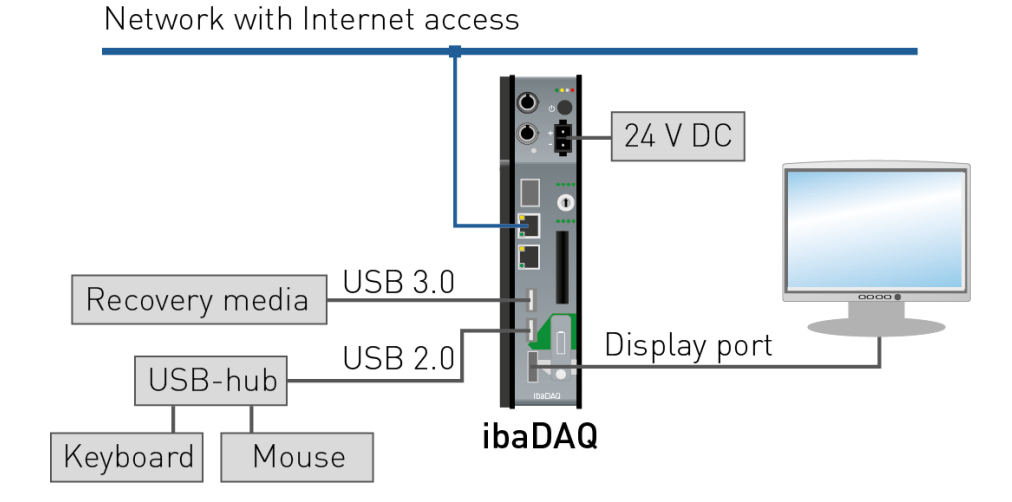

Connect the DAQ-System as seen above.

Note that the Recovery media is connected to the USB 3.0 port, X24, for optimal performance during the recovery process.

### <span id="page-9-1"></span>**4.2.1 Device variant identification**

To identify the used CPU module follow these steps.

- **1.** Turn on the system by pushing the power button.
- **2.** Press <DEL> or <ESC> during the startup process to enter the UEFI/BIOS.

If you see the "Main" page of the "Aptio Setup Utility", look for the "Main BIOS Version": MA3#R###  $\rightarrow$  MA3 variant, see chapter [4.2.2](#page-10-0) MA5#R### → MA5 variant, see chapter [4.2.3](#page-11-0)

If you see a menu, select "Device Manager", then "SIO TQMx86". After that look for the board information.

TQMxE39M  $\rightarrow$  TQ variant, see chapter [4.2.4](#page-12-0)

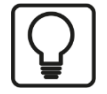

### **Tip**

Chapter [4.3.1](#page-13-1) shows the BIOS screens and where the information is located.

#### <span id="page-10-0"></span>**4.2.2 ibaDAQ/-C (MA3 Variant)**

Order No. 10.170001 / 10.170002

#### **Rufus settings**

- Partition scheme: MBR
- Target system: BIOS (or UEFI-CSM)
- **1.** Turn on the system by pushing the power button.
- **2.** Press <DEL> during the startup process to enter the UEFI/BIOS.
- **3.** Select the menu item "Security" and enter the "Secure Boot Menu" option. Set the option "Secure Boot" to disabled. Otherwise, the recovery media won't boot.
- **4.** Go back to the "Main" menu with <ESC>.
- **5.** Navigate to "Save & Exit" and apply the changes with "Save Changes and Reset"
- **6.** Press <DEL> during the startup process to enter the UEFI/BIOS.
- **7.** Navigate to the menu item "Boot", scroll down and change "Boot Option #1" to the USB Flash drive.
- **8.** Navigate to "Save & Exit" and apply the changes with "Save Changes and Reset".
- **9.** Press <DEL> during the startup process to enter the UEFI/BIOS.
- **10.** Navigate to the menu item "Boot", scroll down and make sure that the USB Flash drive is still selected as "Boot Option #1".
- **11.** Navigate to "Save & Exit" and leave the UEFI/BIOS with "Save Changes and Exit".
- **12.** Follow the onscreen instructions.
- **13.**After the recovery is finished, remove the USB Flash drive.
- **14.** The device will finish the installation and reboots several times. This will take about 15 to 20 minutes. After the installation is finished the device reboots and will automatically login to Windows.
- **15.**Enable the "Secure Boot" option in the UEFI/BIOS again.
- **16.**Apply the security settings used by your company.

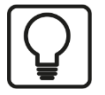

**Tip**

Chapter [4.3.2](#page-15-0) shows the BIOS screens and where the options are located.

### <span id="page-11-0"></span>**4.2.3 ibaDAQ/-C (MA5 Variant)**

Order No. 10.170031 / 10.170032

#### **Rufus settings**

- **Partition scheme: GPT**
- Target system: UEFI (non CSM)
- **1.** Turn on the system by pushing the power button.
- **2.** Press <DEL> during the startup process to enter the UEFI/BIOS.
- **3.** Select the menu item "Security" and enter the "Secure Boot Menu" option. Set the option "Secure Boot" to disabled. Otherwise, the recovery media won't boot.
- **4.** Go back to the "Main" menu with <ESC>.
- **5.** Navigate to "Save & Exit" and apply the changes with "Save Changes and Reset".
- **6.** Press <DEL> during the startup process to enter the UEFI/BIOS.
- **7.** Navigate to the menu item "Save & Exit", select the USB Flash drive within the "Boot Override" options and press <RETURN> to boot from the USB Flash drive.
- **8.** Follow the onscreen instructions.
- **9.** After the recovery is finished, remove the USB Flash drive.
- **10.** The device will finish the installation and reboots several times. This will take about 15 to 20 minutes. After the installation is finished the device reboots and will automatically login to Windows.
- **11.**Enable the "Secure Boot" option in the UEFI/BIOS again.
- **12.**Apply the security settings used by your company.

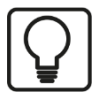

### **Tip**

Chapter [4.3.3](#page-18-0) shows the BIOS screens and where the options are located.

#### <span id="page-12-0"></span>**4.2.4 ibaDAQ/-C (TQ Variant)**

Order No. 10.170041 / 10.170042

#### **Rufus settings**

- **Partition scheme: GPT**
- Target system: UEFI (non CSM)
- **1.** Turn on the system by pushing the power button.
- **2.** Press <ESC> during the startup process to go to the boot options.
- **3.** Select "Boot Manager".
- **4.** Select the USB Flash drive and press <RETURN>.
- **5.** Follow the onscreen instructions.
- **6.** After the recovery is finished, remove the USB Flash drive.
- **7.** The device will finish the installation and reboots several times. This will take about 15 to 20 minutes. After the installation is finished the device reboots and will automatically login to Windows.
- **8.** Enable the "Secure Boot" option in the UEFI/BIOS again.
- **9.** Apply the security settings used by your company.

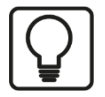

### **Tip**

Chapter [4.3.4](#page-20-0) shows the BIOS screens and where the options are located.

### <span id="page-13-0"></span>**4.3 UEFI/BIOS**

### <span id="page-13-1"></span>**4.3.1 Device variant identification**

| Aptio Setup Utility – Copyright (C) 2015 American Megatrends, Inc.<br>Main Advanced Chipset Security Boot Save & Exit |                   |                               |  |
|----------------------------------------------------------------------------------------------------|-------------------|-------------------------------|--|
| BIOS Information                                                                                                    |                   | Set the Date, Use Tab to      |  |
| Main BIOS Version                                                                                                    | MA32R132          | switch between Date elements. |  |
| OEM BIOS Version                                                                                                    | DA0×132           |                               |  |
| Build Date                                                                                                    | 09/07/2018        |                               |  |
| Board Information                                                                                                    |                   |                               |  |
| Product Revision                                                                                                    | B.1               |                               |  |
| Serial Number                                                                                                    | 000003141547      |                               |  |
| BC Firmware Revision                                                                                                  | 428               |                               |  |
| MAC Address                                                                                                    | 00:13:95:25:F0:19 |                               |  |
| Boot Counter                                                                                                    | 348               |                               |  |
| Running Time                                                                                                    | <b>7913 hours</b> |                               |  |
| CPU Configuration                                                                                                    |                   | <b>++:</b> Select Screen      |  |
| Microcode Patch                                                                                                    | 90a               | ↑↓: Select Item               |  |
| BayTrail SoC                                                                                                    | DO Stepping       | Enter: Select                 |  |
|                                                                                                    |                   | $+/-:$ Change Opt.            |  |
| Memory Information                                                                                                    |                   | F1: General Help              |  |
| Total Memory                                                                                                    | 4096 MB (LPDDR3)  | F2: Previous Values           |  |
|                                                                                                    |                   | F9: Optimized Defaults        |  |
| System Date                                                                                                    | [Fri 03/18/2022]  | F10: Save & Exit              |  |
| Sustem Time                                                                                                    | [10:06:02]        | ESC: Exit                     |  |
|                                                                                                    |                   |                               |  |
|                                                                                                    |                   |                               |  |
|                                                                                                    |                   |                               |  |
|                                                                                                    |                   |                               |  |
| Version 2.17.1246. Copyright (C) 2015 American Megatrends, Inc.                                                       |                   |                               |  |
|                                                                                                    |                   |                               |  |

Figure 1: MA3 variant

| Aptio Setup Utility – Copyright (C) 2021 American Megatrends, Inc.<br>Main Advanced Chipset Security Boot Save & Exit         |                                                                            |                                                                                                    |
|----------------------------------------------------------------------------------------------------|----------------------------------------------------------------------------|----------------------------------------------------------------------------------------------------|
| BIOS Information<br>Main BIOS Version<br><b>DEMENTION VERSION</b><br><b>Build Date</b>                                        | MA50R161<br>DAUSX161<br>01/29/2021                                         | Display platform information                                                                                                    |
| Board Information<br>Product Revision<br>Serial Number<br>BC Firmware Revision<br>MAC Address<br>Boot Counter<br>Running Time | <b>B.3</b><br>000006083528<br>440<br>00:15:BA:FF:DA:15<br>177<br>208 hours |                                                                                                    |
| System Language<br>Platform Information<br>Sustem Date<br>System Time                                                         | [English]<br>[Fri 03/18/2022]<br>[01:40:04]                                | <b>++:</b> Select Screen<br>14: Select Item<br>Enter: Select<br>$+\angle -$ : Change Opt.<br>F1: General Help<br>F2: Previous Values<br>F9: Optimized Defaults<br>F10: Save & Exit<br>ESC: Exit |
|                                                                                                    | Version 2.18.1263. Copyright (C) 2021 American Megatrends, Inc.            |                                                                                                    |

Figure 2: MA5 variant

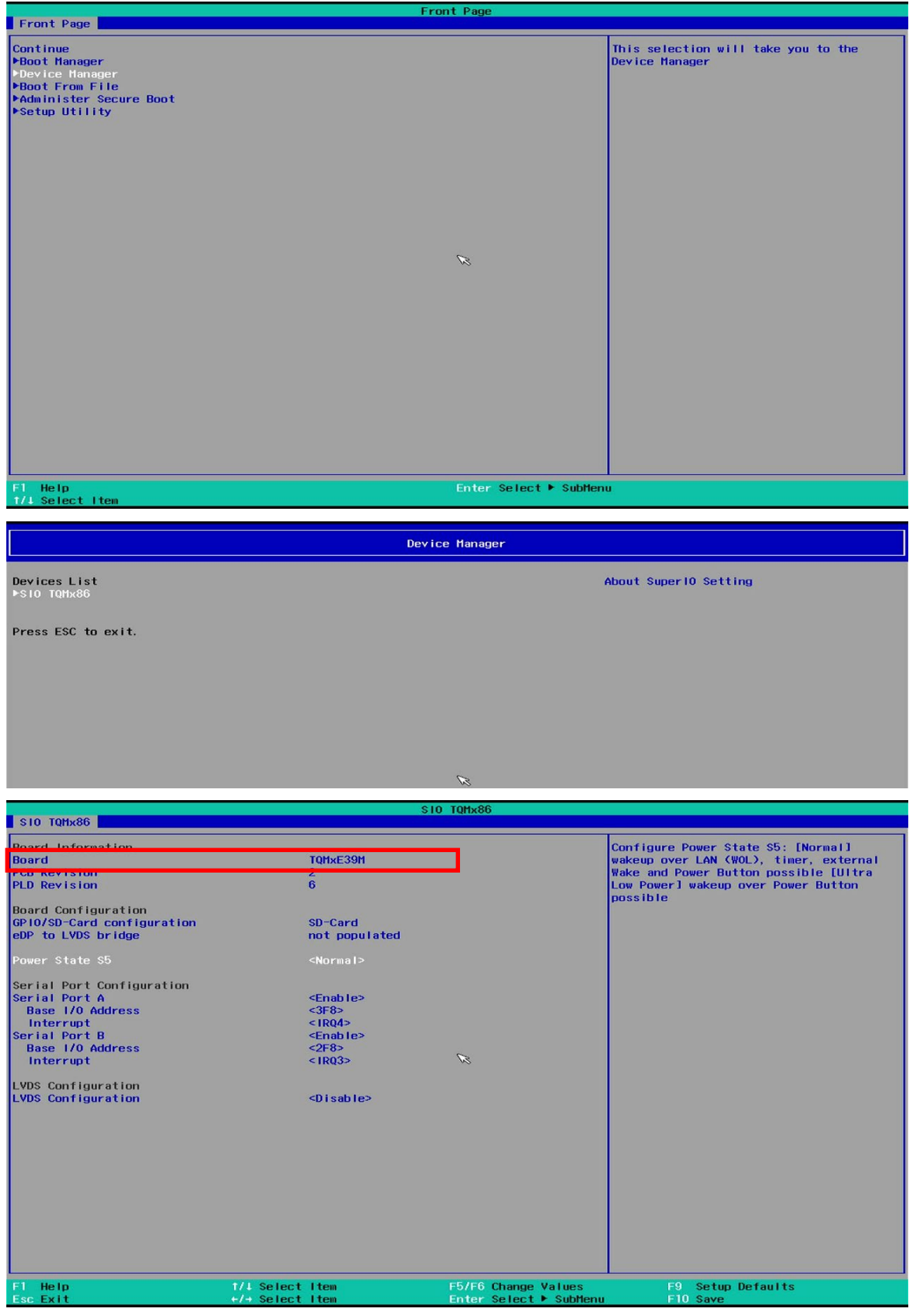

Figure 3: TQ variant

### <span id="page-15-0"></span>**4.3.2 ibaDAQ/-C (MA3 Variant)**

Order No. 10.170001 / 10.170002)

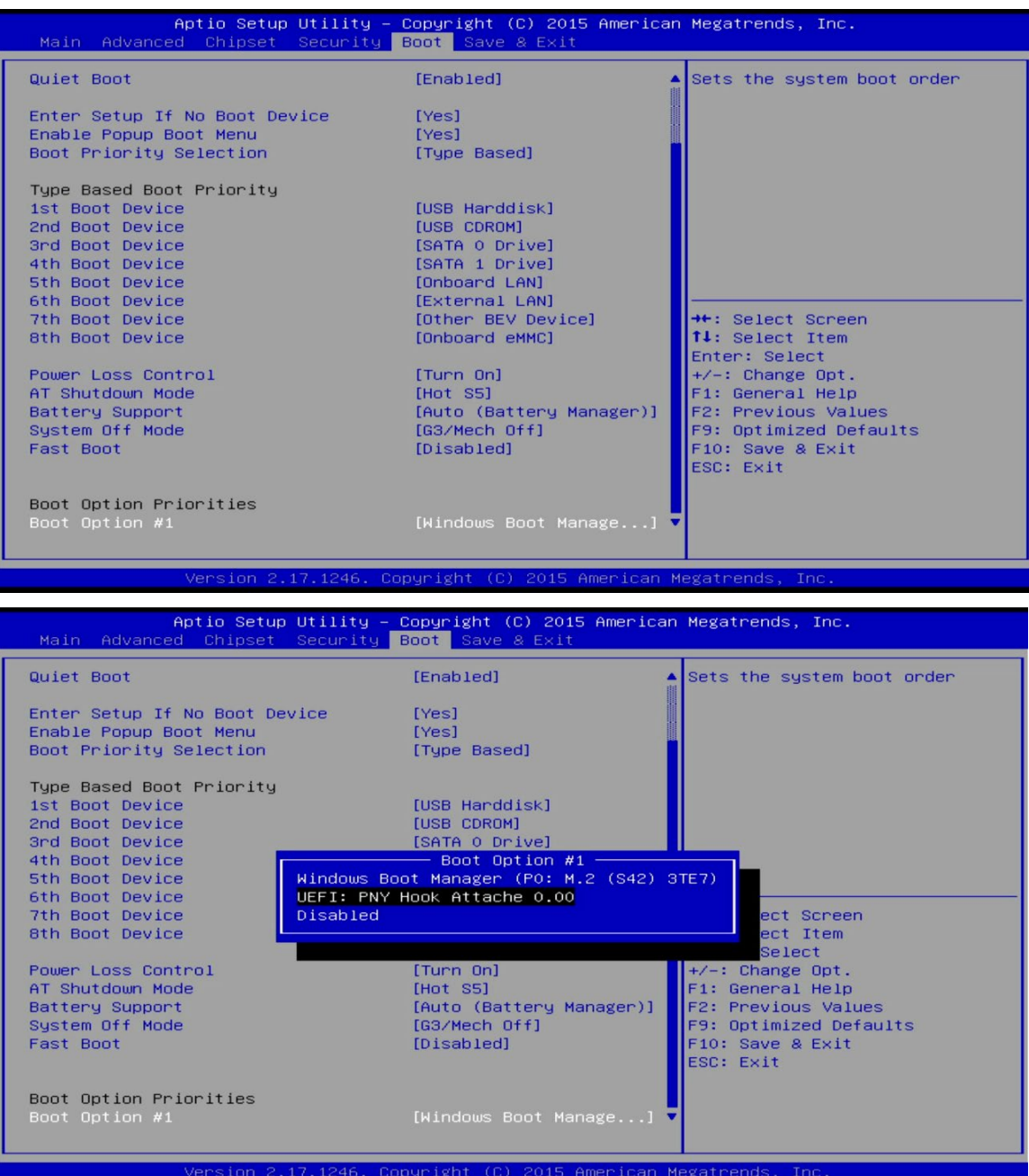

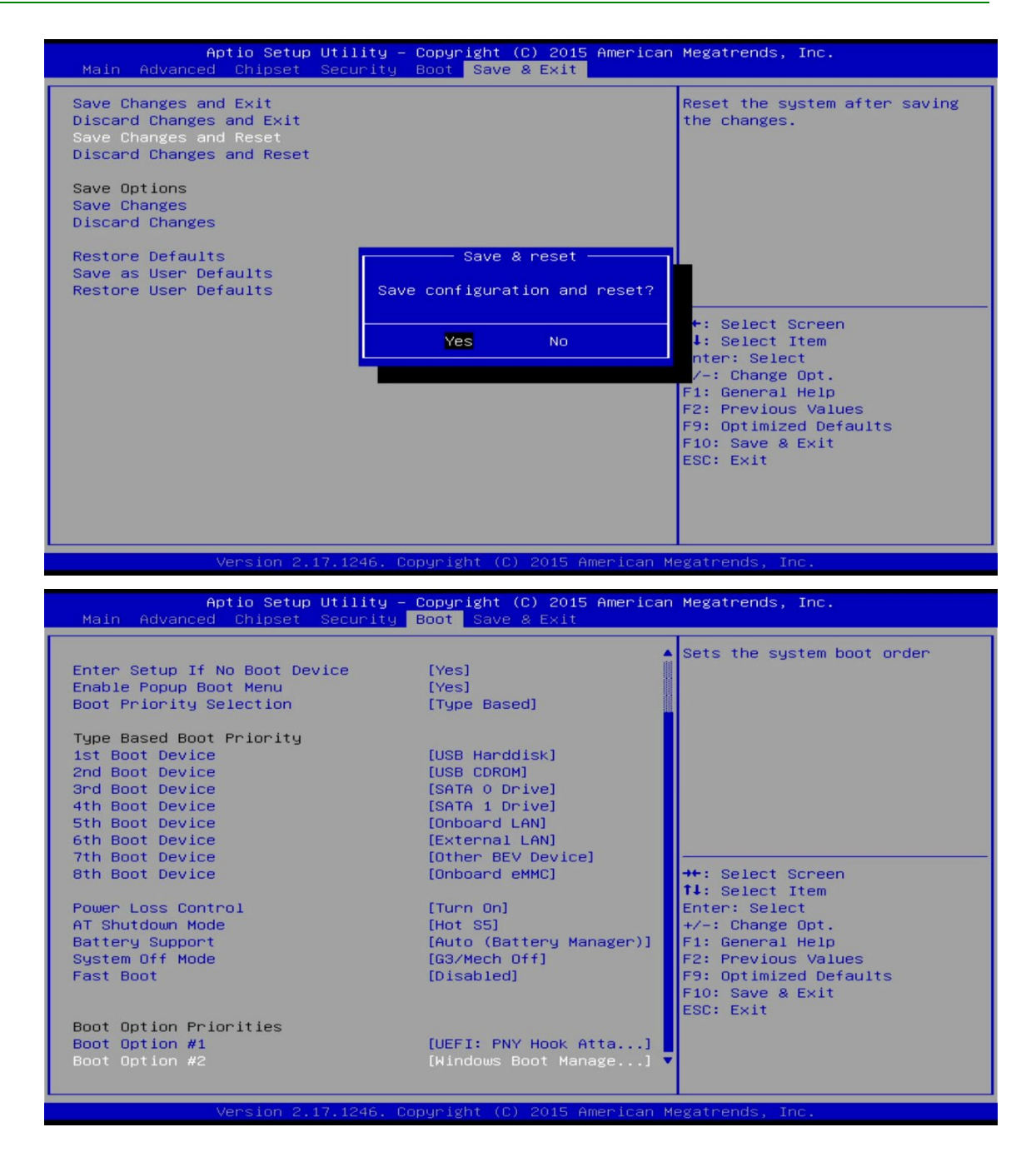

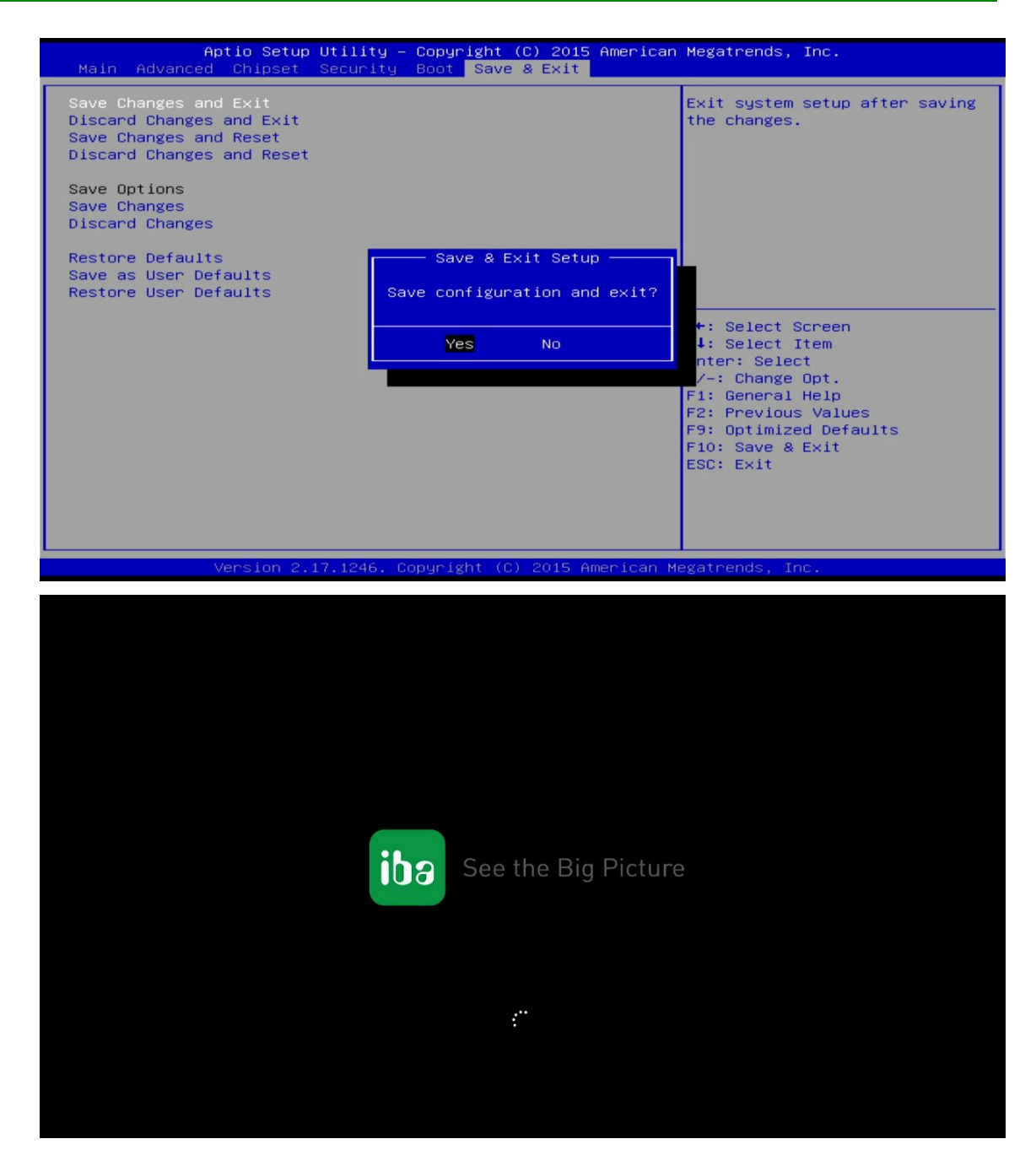

**iba** 

### <span id="page-18-0"></span>**4.3.3 ibaDAQ/-C (MA5 Variant)**

Order No. 10.170031 / 10.170032

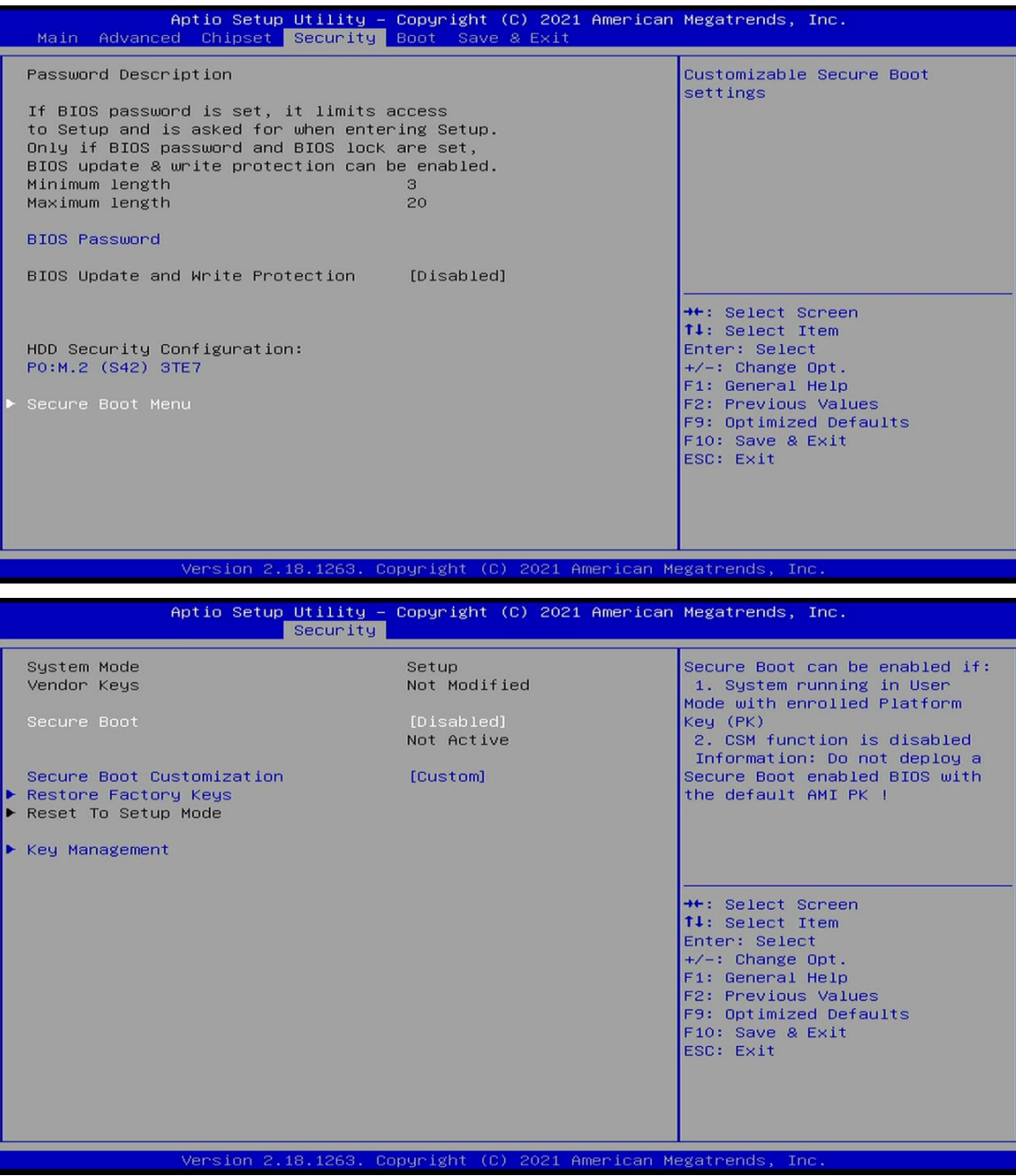

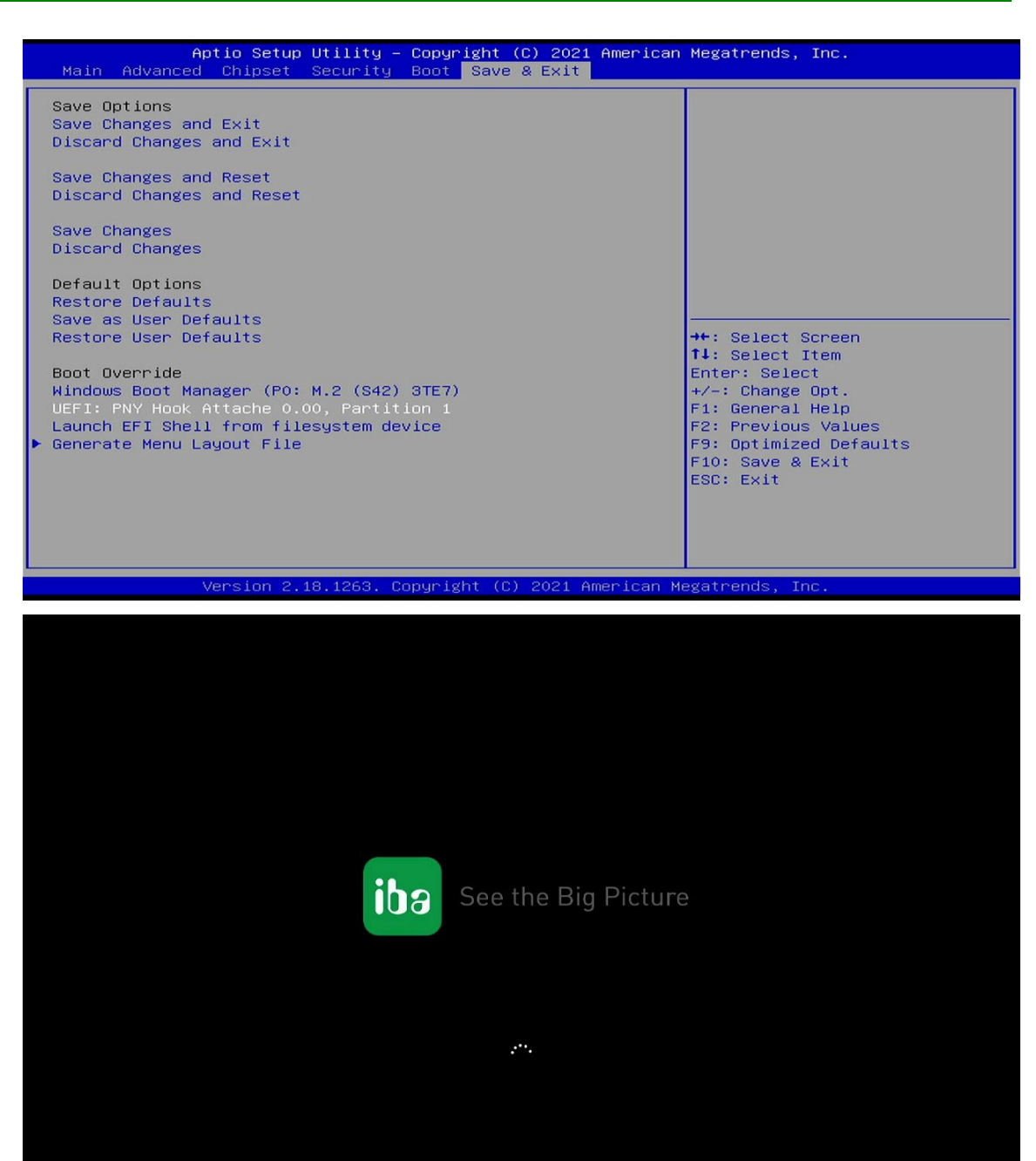

### <span id="page-20-0"></span>**4.3.4 ibaDAQ/-C (TQ Variant)**

Order No. 10.170041 / 10.170042

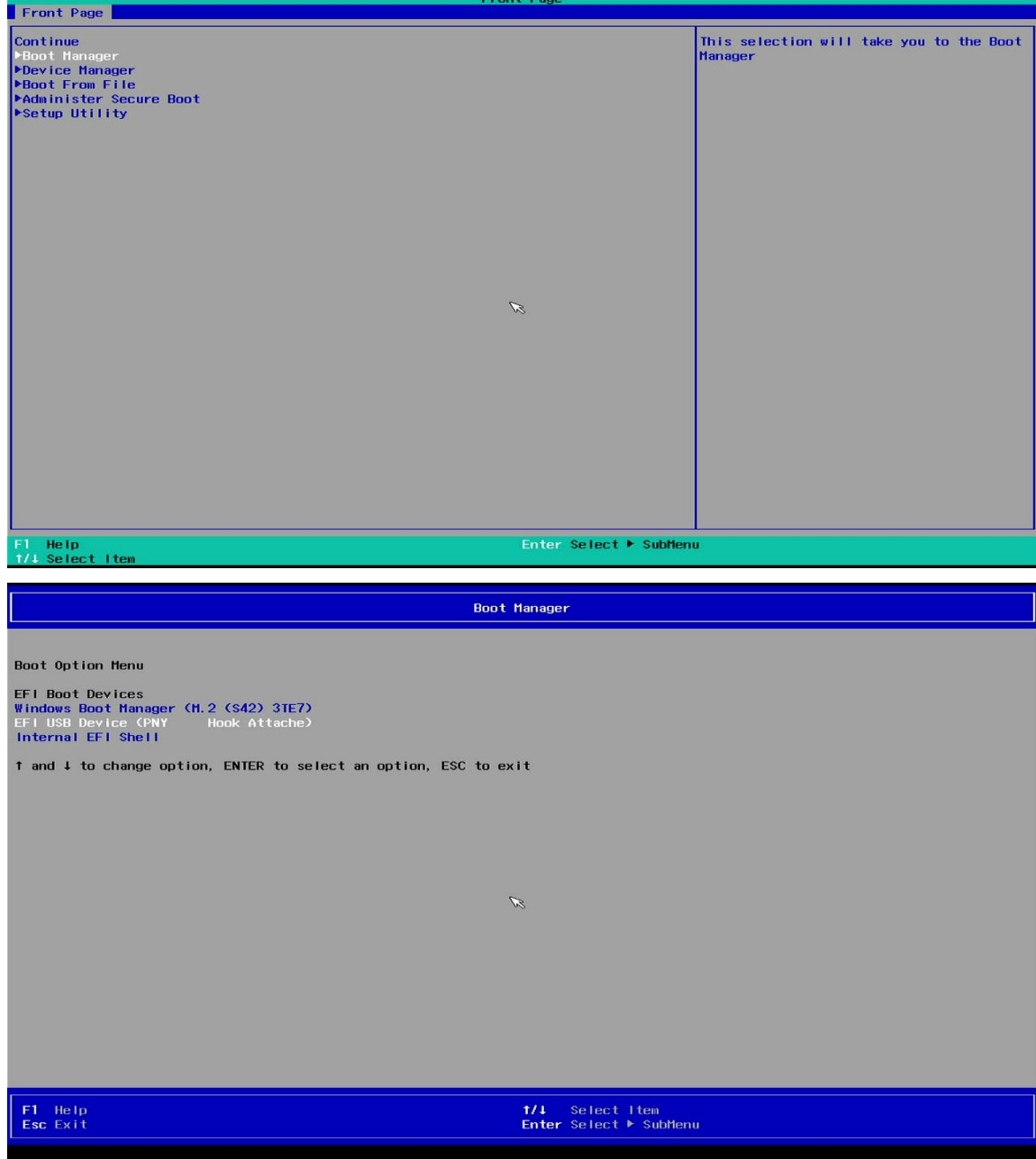

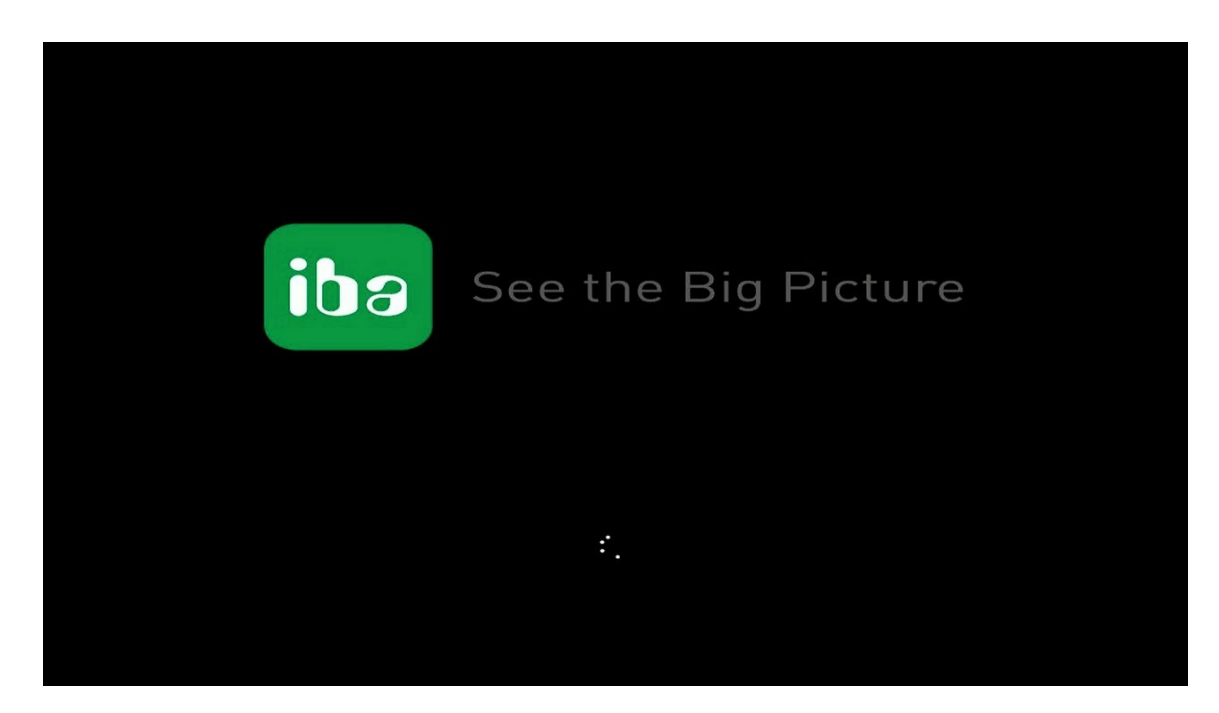

### <span id="page-22-0"></span>**5 System recovery Win10 LTSC 2021/v21H2**

The system recovery of ibaDAQ/-C comprises three steps.

- $\Box$  Installation, applies to all 3 device variants, see chapter [5.1.](#page-22-1)
- $\Box$  Media creation and usage, varies depending on the device variant.

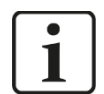

### **Note**

New factory settings take effect after an upgrade from Win10 LTSC 2019/v1809 to Win10 LTSC 2021/v21H2

### <span id="page-22-1"></span>**5.1 Installation**

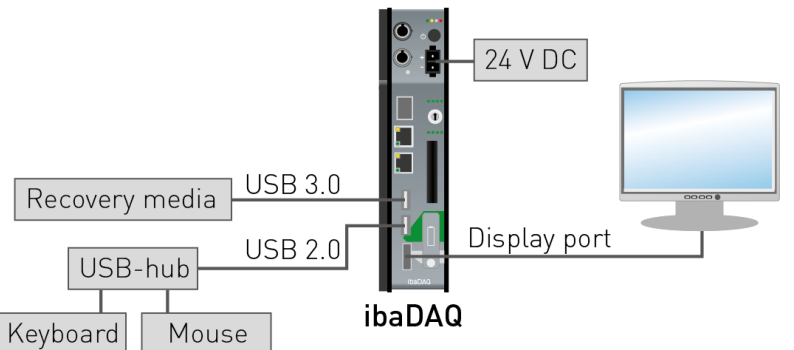

Connect the ibaDAQ-System as seen above.

Note that the Recovery media is connected to the USB 3.0 port, X24, for optimal performance during the recovery process. The connection shown above is an example.

### <span id="page-22-2"></span>**5.2 ibaDAQ /-C 10.17000x**

Order No. ibaDAQ 10.170001 / ibaDAQ-C 10.170002 (MA3 variant)

#### <span id="page-22-3"></span>**5.2.1 Media Creation**

Contact the iba support for getting the recovery media (ISO) file.

Download the latest version of Rufus from https://rufus.akeo.ie/. The portable edition is sufficient.

Connect the USB Flash drive you want to use as recovery media to your PC. Then start "Rufus" and proceed as follows:

- **1.** Select the correct USB Flash drive. Note that all data is erased on that drive!
- **2.** Select the ISO file.
- **3.** Click <Start> to create the USB recovery media.

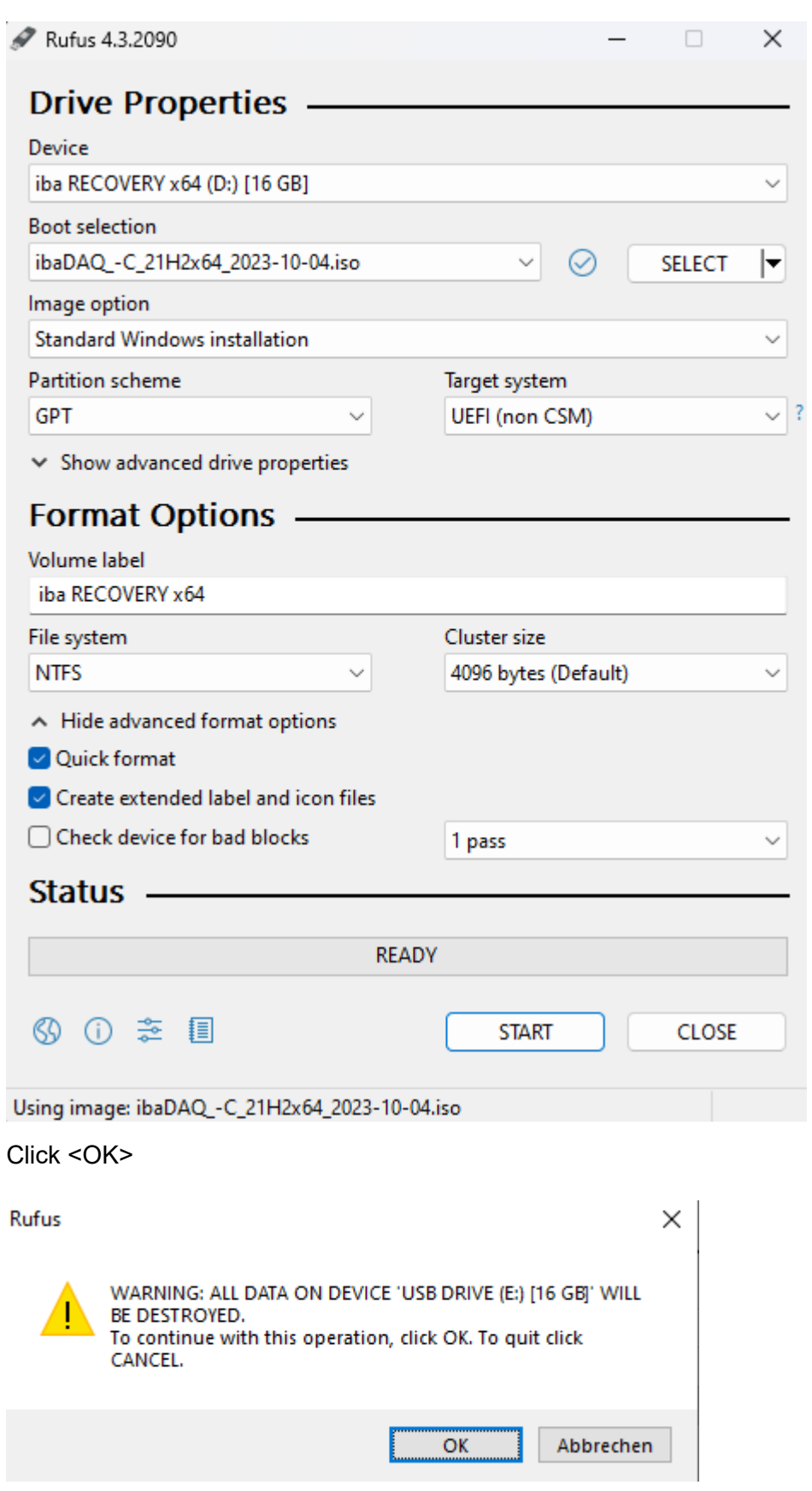

- **5.** After the creation close "Rufus" and eject the USB Flash drive within Windows so it can be safely removed.
- **6.** Follow the steps described in the following chapter.

 $\overline{\mathbf{4}}$ .

### <span id="page-24-0"></span>**5.2.2 Usage**

- Time required: approx. 30 minutes
- Interactive input required
- **1.** Insert the USB recovery media in one of the USB ports of the ibaDAQ.
- **2.** Turn on the system by pushing the power button.
- **3.** Press <DEL> during the startup process to enter the UEFI/BIOS.
- **4.** Navigate to the menu item "Save & Exit", select the USB Flash drive within the "Boot Override" options and press <RETURN> to boot from the USB Flash drive.

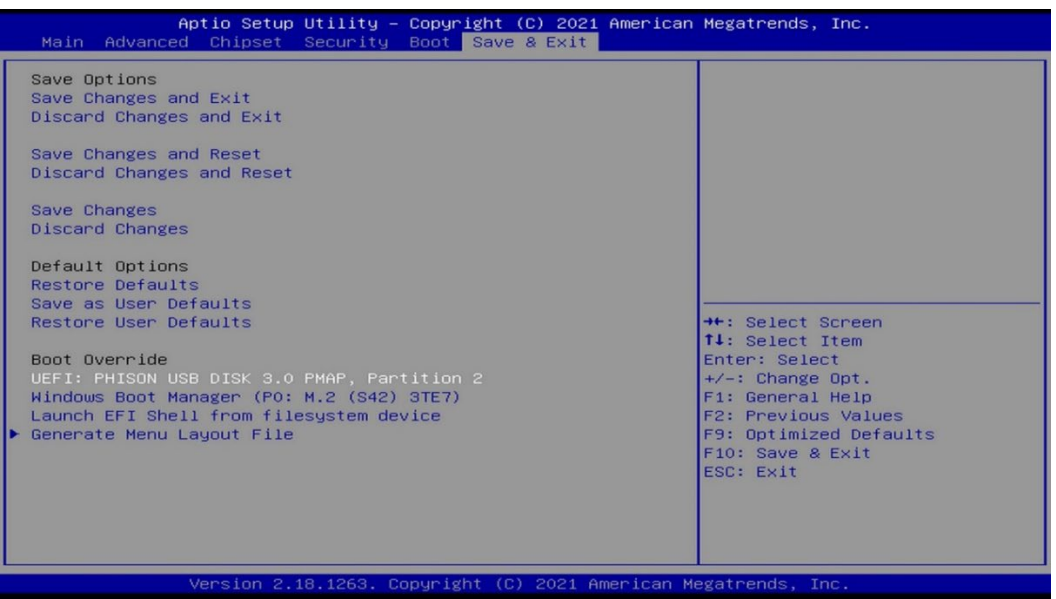

**5.** Follow the onscreen instructions.

### **Note**

This system recovery is basically the same as a new installation. For example, you can choose the installation language at the beginning and then you have to reset the hard disk for the reinstallation.

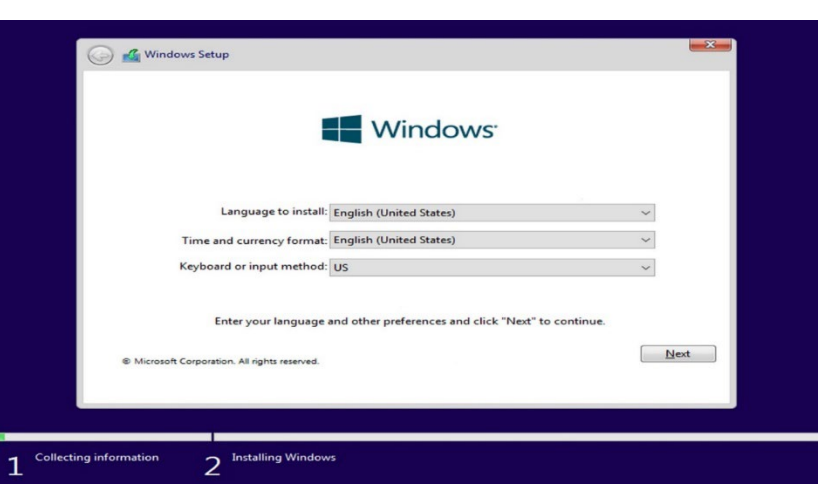

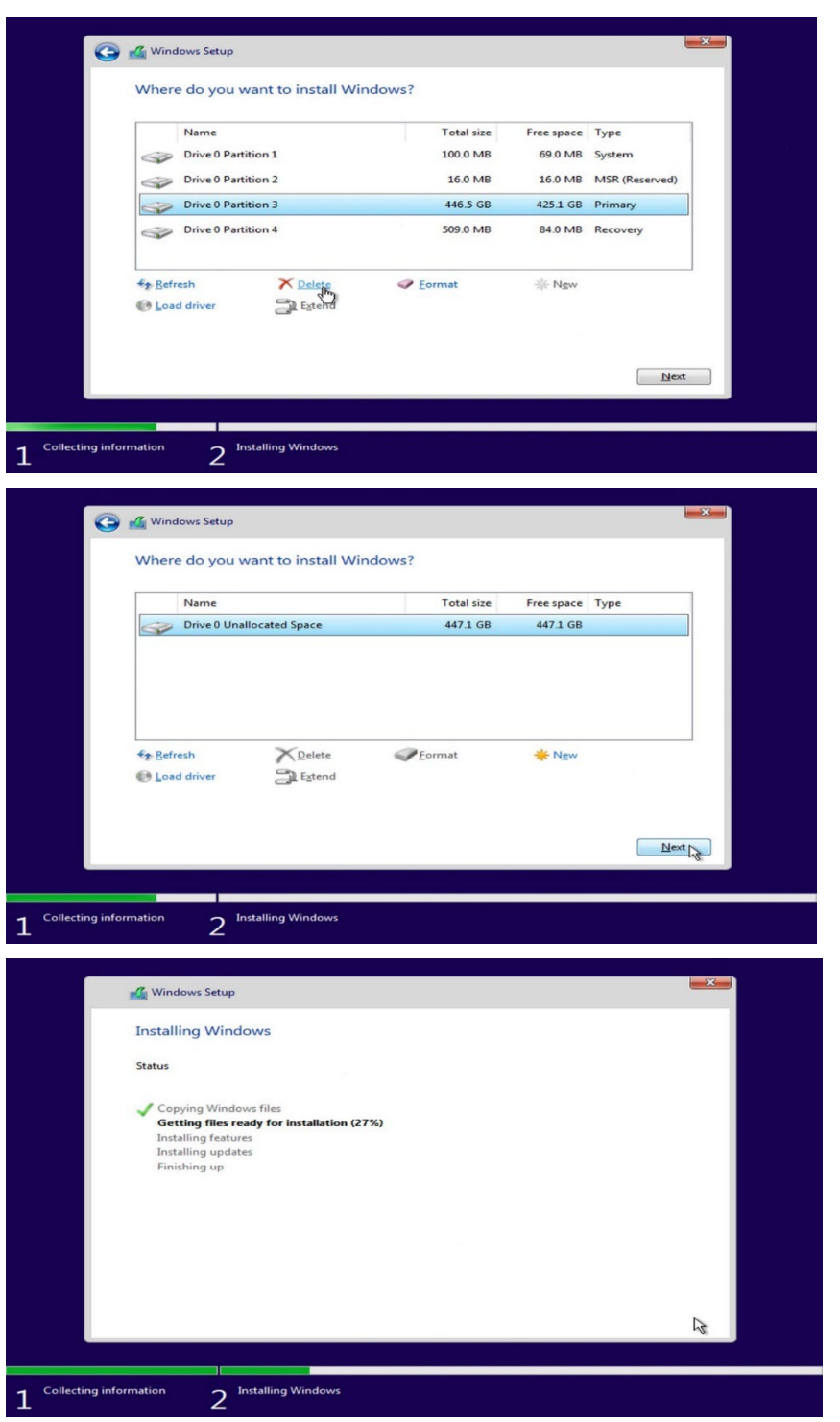

**6.** After Windows installation, proceed with further adjustments and installations.

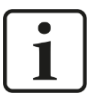

#### **Note**

This automated process must not be interrupted or influenced by simultaneous operation of mouse/keyboard.

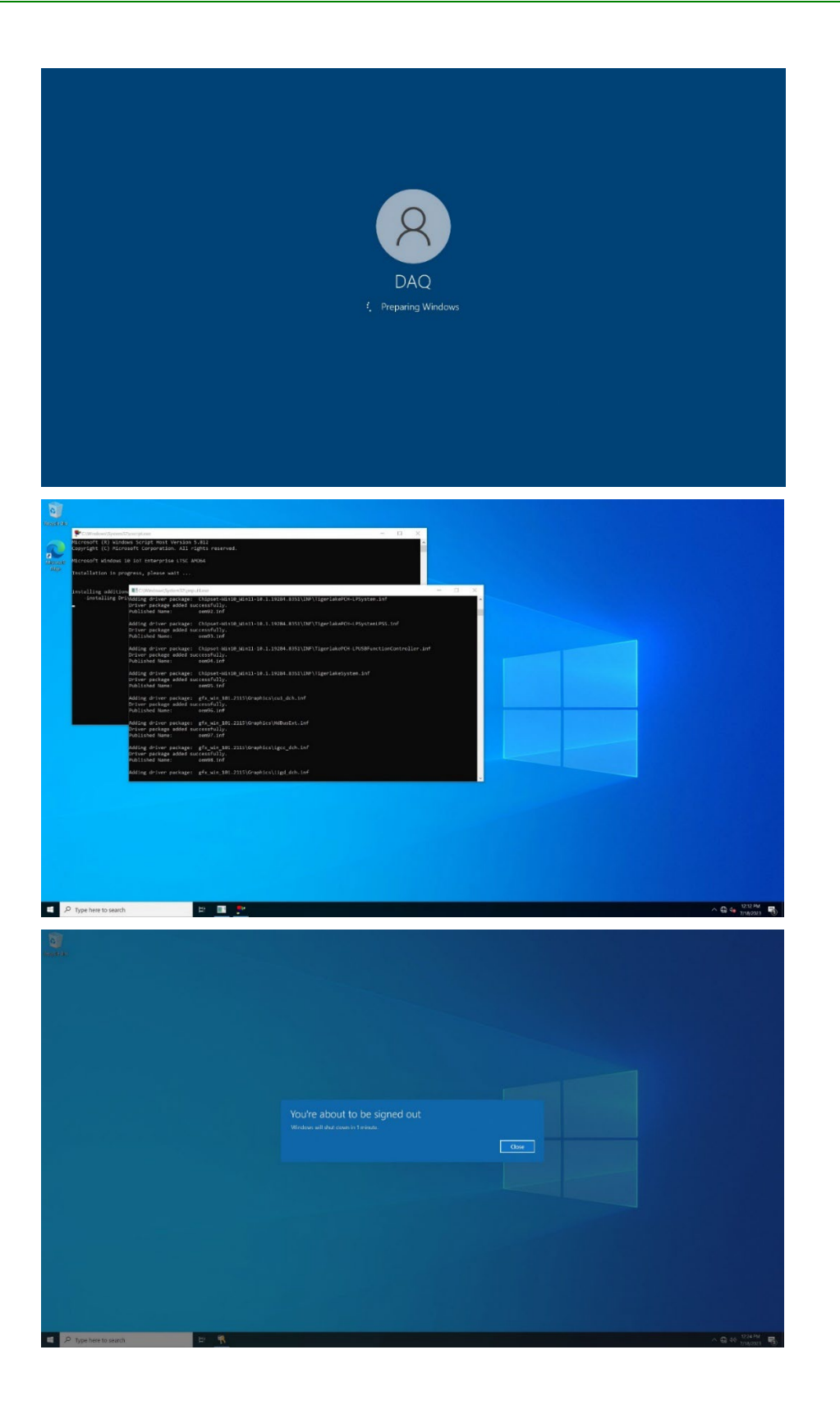

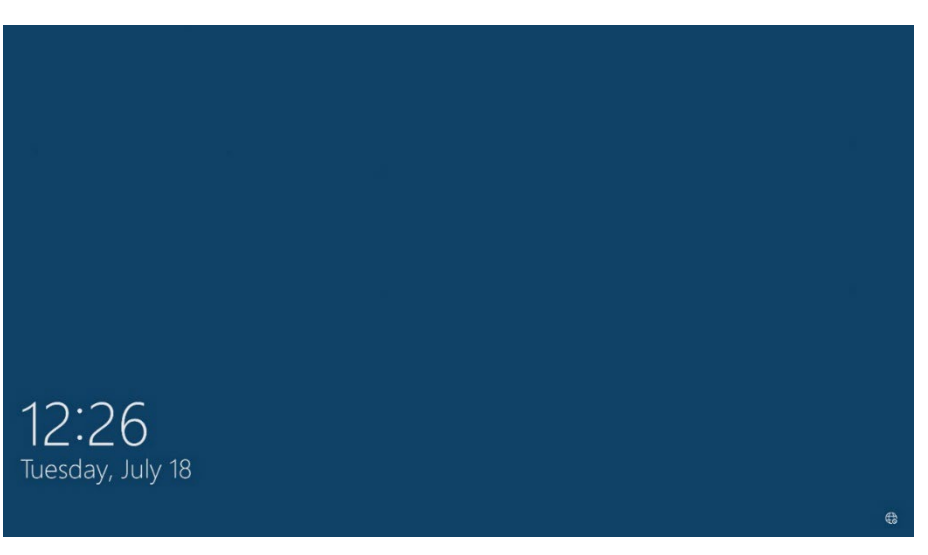

- **7.** The recovery is finished when you see the Windows login screen. After that, remove the USB Flash drive and log in with the default password.
- **8.** Finally Configure and apply the security settings used by your company. Don't forget to check latest Windows updates. Install the iba software.

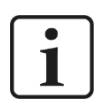

### **Note**

The system recovery from 2021/v21H2 includes the ibaDAQ recovery and the installation of the ibaDAQ Manager/Service. It is only necessary to install ibaPDA and to check the firmware of ibaDAQ for actuality. If necessary update the firmware.

Please note the changed user account:

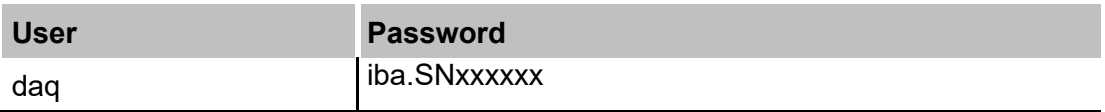

xxxxxx = 6-digit serial number; the serial number can be found on the type label, e. g. iba.SN000036

### <span id="page-27-0"></span>**5.3 ibaDAQ /-C 10.17003x**

Order No. ibaDAQ 10.170031 / ibaDAQ-C 10.170032 (MA5 variant)

### <span id="page-27-1"></span>**5.3.1 Media creation**

The procedure is identical to ibaDAQ 10.170001 / ibaDAQ-C 10.170002 (MA3 variant). Please refer to chapter [5.2.1.](#page-22-3)

### <span id="page-27-2"></span>**5.3.2 Usage**

The procedure is identical to ibaDAQ 10.170001 / ibaDAQ-C 10.170002 (MA3 variant). Please refer to chapter [5.2.2.](#page-24-0)

### <span id="page-28-0"></span>**5.4 ibaDAQ /-C 10.17004x**

Order No. ibaDAQ 10.170041 / ibaDAQ-C 10.170042 (TQ variant)

### <span id="page-28-1"></span>**5.4.1 Media creation**

The procedure is identical to ibaDAQ 10.170001 / ibaDAQ-C 10.170002 (MA3 variant). Please refer to chapter [5.2.1.](#page-22-3)

### <span id="page-28-2"></span>**5.4.2 Usage**

- Time required: approx. 30 minutes
- Interactive input required
- **1.** Insert the USB recovery media in one of the USB ports of the ibaDAQ.
- **2.** Turn on the system by pushing the power button.
- **3.** Press <ESC> during the startup process to enter the UEFI/BIOS.
- **4.** Select "Boot Manager".

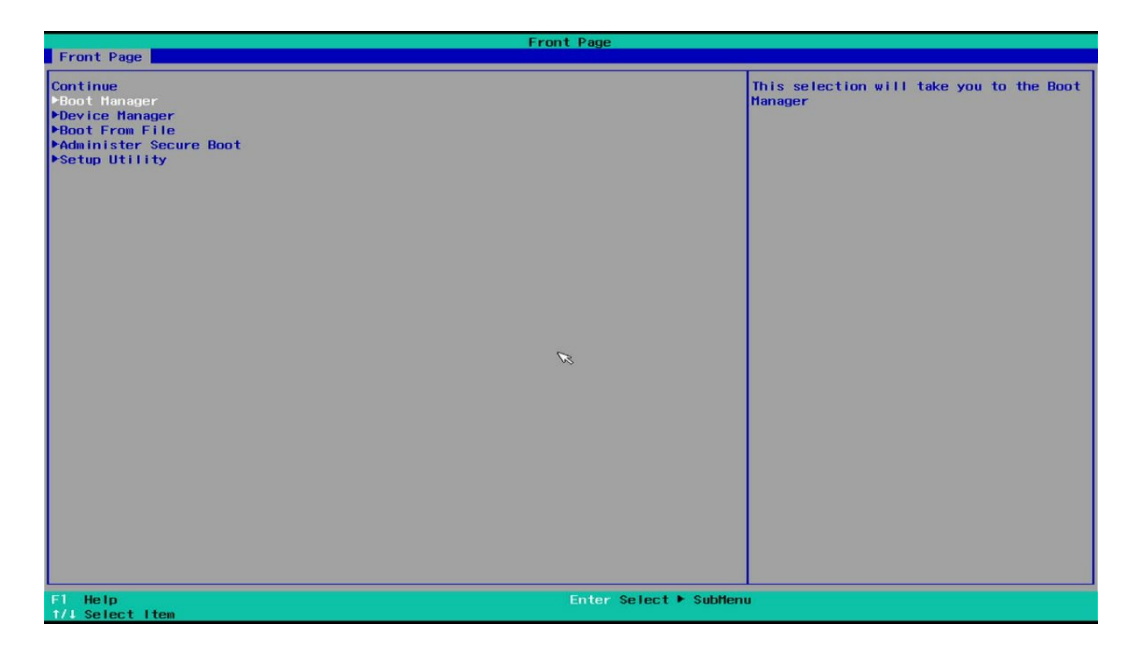

**5.** Select the USB Flash drive and press <RETURN> to boot from the USB Flash drive

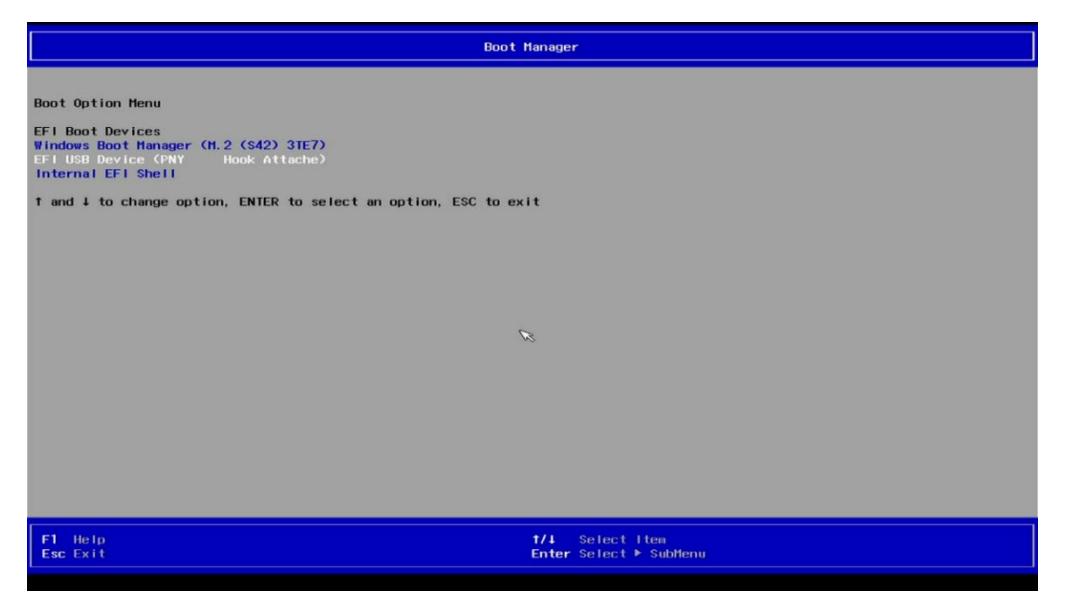

**6.** Follow the onscreen instructions.

## $\mathbf{I}$

#### **Note**

This system recovery is basically the same as a new installation. For example, you can choose the installation language at the beginning and then you have to reset the hard disk for the reinstallation.

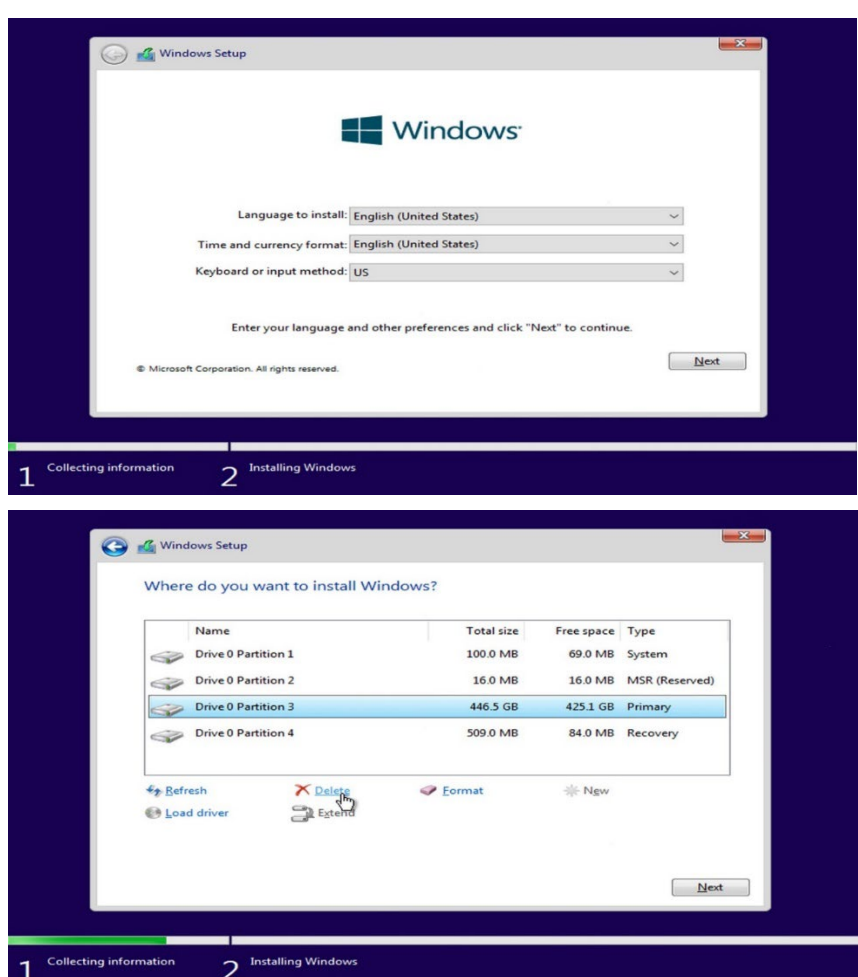

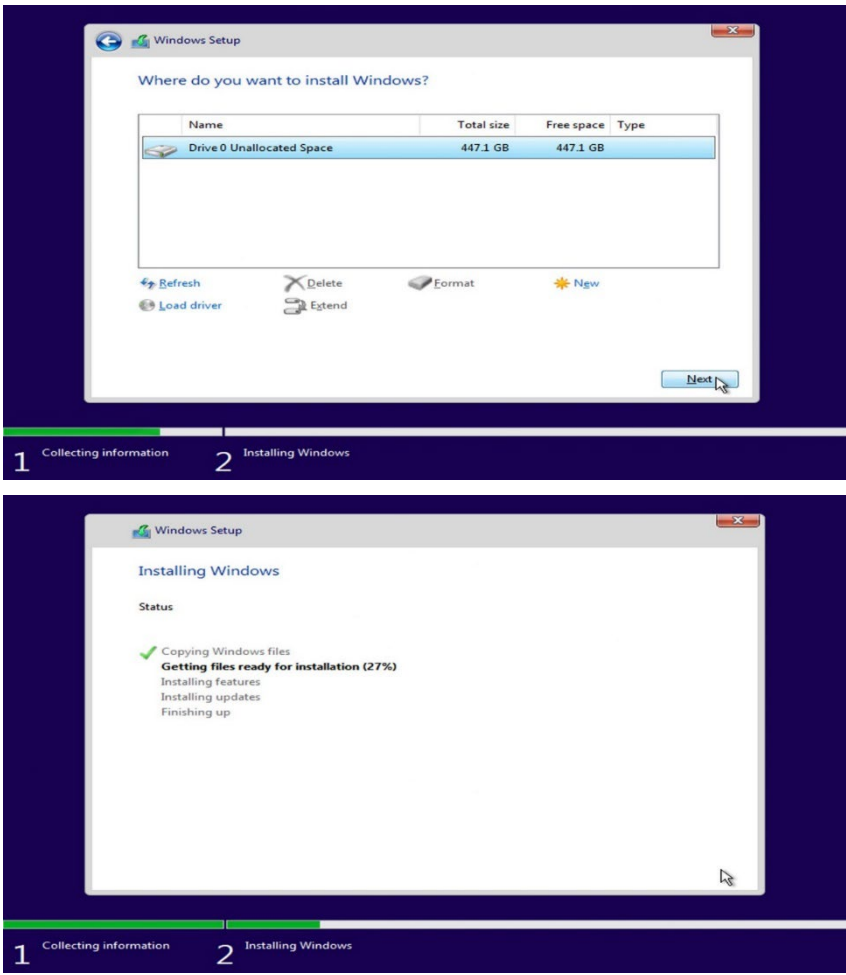

**7.** After Windows installation, proceed with further adjustments and installations.

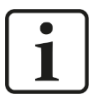

### **Note**

This automated process must not be interrupted or influenced by simultaneous operation of mouse/keyboard.

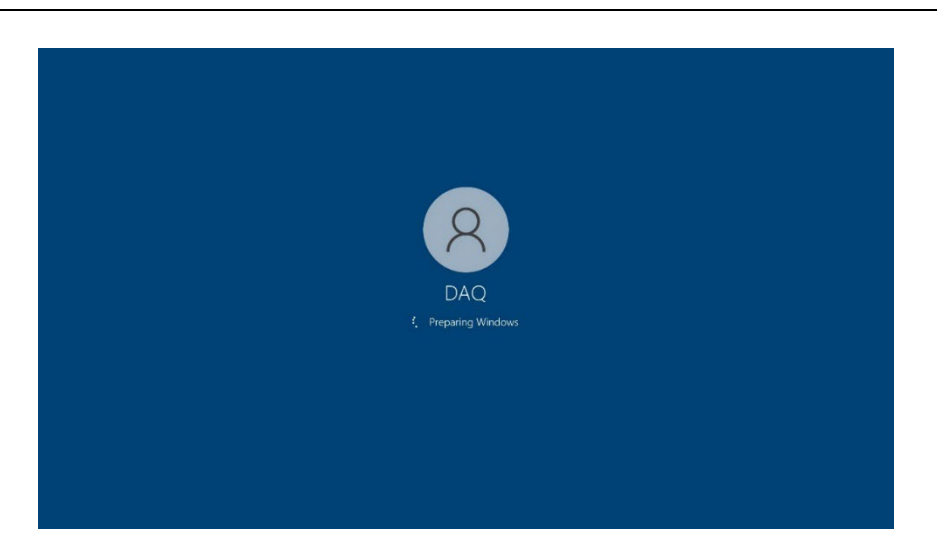

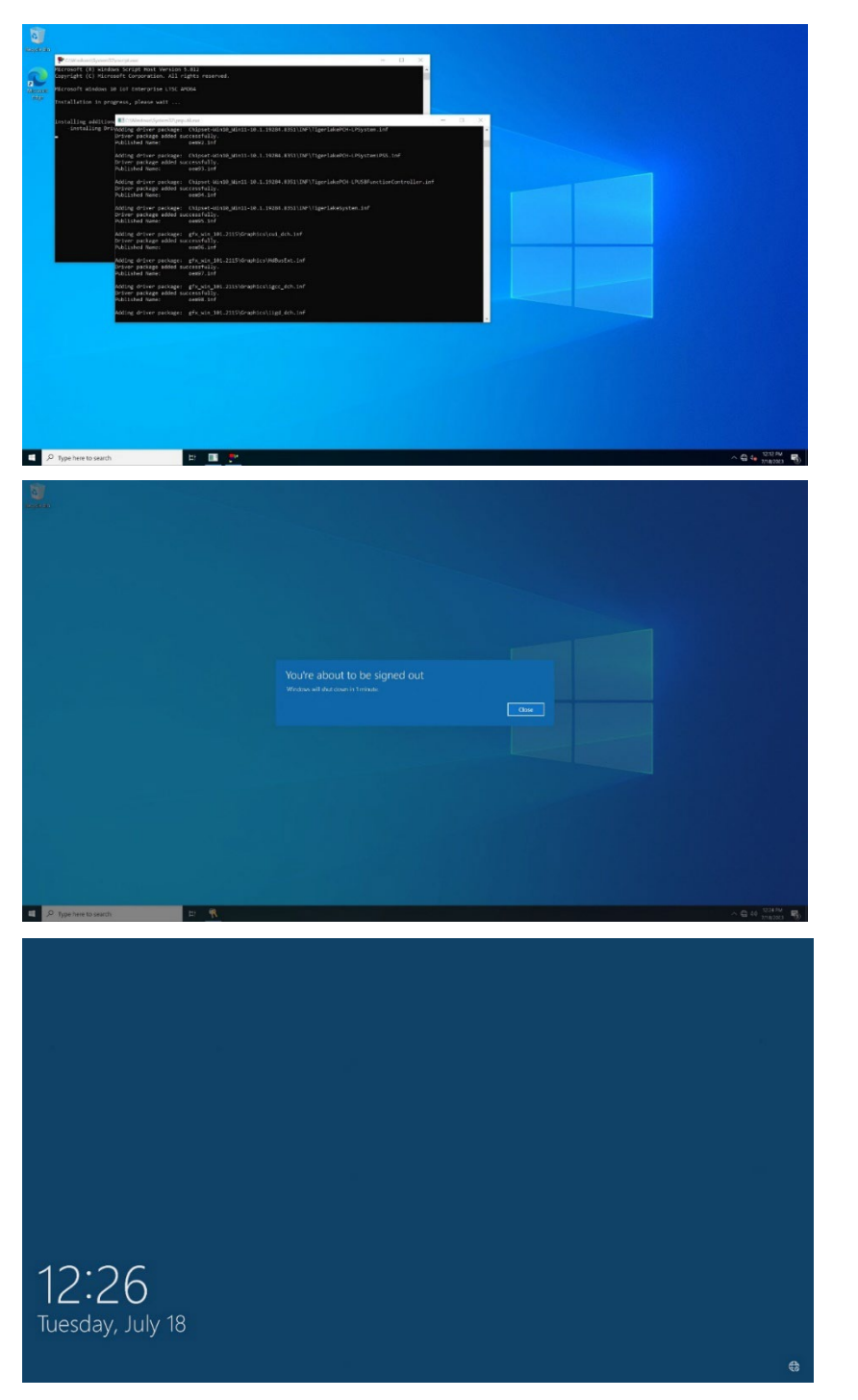

- **8.** The recovery is finished when you see the Windows login screen. After that, remove the USB Flash drive and log in with the default password.
- **9.** Finally

Configure and apply the security settings used by your company. Don't forget to check latest Windows updates. Install the iba software.

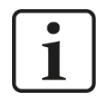

### **Note**

The system recovery from 2021/v21H2 includes the ibaDAQ recovery and the installation of the ibaDAQ Manager/Service. It is only necessary to install ibaPDA and to check the firmware of ibaDAQ for actuality. If necessary, update the firmware.

Please note the changed user account:

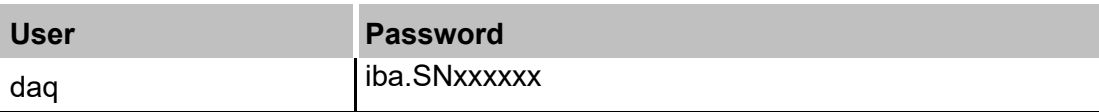

xxxxxx = 6-digit serial number; the serial number can be found on the type label, e. g. iba.SN000036

### <span id="page-33-0"></span>**6 Support and contact**

#### **Support**

Phone: +49 911 97282-14

E-Mail: support@iba-ag.com

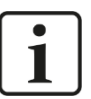

### **Note**

If you need support for software products, please state the license number or the Code-Meter container number (WIBU dongle). For hardware products, please have the serial number of the device ready.

#### **Contact**

#### **Headquarters**

iba AG

Koenigswarterstrasse 44 D-90762 Fuerth **Germany** Phone.: +49 911 97282-0

E-mail: iba@iba-ag.com

### **Mailing address**

iba AG Postbox 1828 D-90708 Fuerth **Germany** 

#### **Delivery address**

iba AG Gebhardtstrasse 10 D-90762 Fuerth **Germany** 

#### **Regional and Worldwide**

For contact data of your regional iba office or representative please refer to our web site:

#### **www.iba-ag.com**